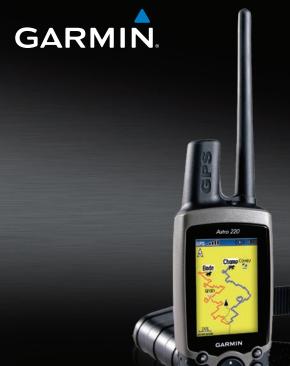

# Astro<sup>™</sup> owner's manual

GARMIN

GPS-enabled dog tracking system

#### © 2009 Garmin Ltd. or its subsidiaries

Garmin International, Inc. 1200 East 151st Street, Olathe, Kansas 66062, USA Tel. (913) 397.8200 or (800) 800.1020 Fax (913) 397.8282 Garmin (Europe) Ltd.
Liberty House
Hounsdown Business Park,
Southampton, Hampshire, SO40 9RB UK
Tel. +44 (0) 870.8501241 (outside the UK)
0808 2380000 (within the UK)
Fax +44 (0) 870.8501251

Garmin Corporation No. 68, Jangshu 2nd Road, Shijr, Taipei County, Taiwan Tel. 886/2.2642.9199 Fax 886/2.2642.9099

All rights reserved. Except as expressly provided herein, no part of this manual may be reproduced, copied, transmitted, disseminated, downloaded or stored in any storage medium, for any purpose without the express prior written consent of Garmin. Garmin hereby grants permission to download a single copy of this manual onto a hard drive or other electronic storage medium to be viewed and to print one copy of this manual or of any revision hereto, provided that such electronic or printed copy of this manual must contain the complete text of this copyright notice and provided further that any unauthorized commercial distribution of this manual or any revision hereto is strictly prohibited.

Information in this document is subject to change without notice. Garmin reserves the right to change or improve its products and to make changes in the content without obligation to notify any person or organization of such changes or improvements. Visit the Garmin Web site (www.garmin.com) for current updates and supplemental information concerning the use and operation of this and other Garmin products.

Garmin®, AutoLocate®, TracBack®, BlueChart® g2, MotionBased®, City Navigator®, and MapSource® are registered trademarks and Astro™ is a trademark of Garmin Ltd. or its subsidiaries and may not be used without the express permission of Garmin.

This product includes technology owned by SiRF Technology, Inc. SiRF's technology is protected by U.S. and foreign patents pending and issued. SiRF, SiRFstar and the SiRF logo are registered trademarks of SiRF Technology, Inc. SiRFstarIII and SiRF Powered are trademarks of SiRF Technology, Inc.

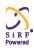

Windows® is a registered trademark of Microsoft Corporation in the United States and/or other countries. Macintosh® is a registered trademarks of Apple Computer, Inc. microSD $^{\text{IM}}$  is a trademark of The SD Card Association. TransFlash $^{\text{IM}}$  is a trademark of SanDisk Corporation. Other trademarks and trade names are those of their respective owners.

## Introduction

This manual provides user information for the Garmin<sup>®</sup> Astro<sup>™</sup> 220 Dog Tracking System.

## **Tips and Shortcuts**

- Press **MENU** twice to return to the Main Menu from any page.
- Press **BACK** to move backward through your steps.
- To extend battery life of the Astro 220, turn the unit off when you are not using it, and decrease the level of the display backlight (page 4).
- To extend the DC 30 battery life, turn the unit off when you are not tracking a dog, or decrease the update rate (page 13).

## **Product Registration**

Help us better support you by completing our online registration today! Connect to our Web site at www.my.garmin.com. Keep the original sales receipt, or a photocopy, in a safe place.

## **Contact Garmin**

Contact Garmin if you have any questions while using your Astro 220. In the USA contact Garmin Product Support by phone: (913) 397-8200 or (800) 800-1020, or go to www.garmin.com/support/.

In Europe, contact Garmin (Europe) Ltd. at +44 (0) 870.8501241 (outside the UK) or 0808 2380000 (within the UK).

## myGarmin

Go to www.my.garmin.com to access the latest services for your Garmin products.

- Subscribe to online services for Points of Interest (POIs) and other useful items.
- Unlock optional maps.
- Access MotionBased<sup>®</sup> Web-based activity tracker where you can view your saved tracks.
- Download geocaches to your unit.

| Table of Contents                          |                | Mark Location                            | 15               |
|--------------------------------------------|----------------|------------------------------------------|------------------|
| Introduction                               |                | Averaging a Marked Location              | 16               |
| Tips and Shortcuts                         |                | Projecting a Location                    | 16               |
| Product Registration                       |                | Map Page                                 | 17               |
| Contact Garmin                             |                | Map Page Options                         |                  |
| myGarmin                                   |                | Data Fields                              |                  |
| DC 30 Battery Warnings                     |                | Measuring Distance                       | 19               |
| Getting Started                            | 1              | Find Features                            | <mark>2</mark> 0 |
| Unit Overview                              |                | Item Information Page Options            | 22               |
| Installing the Batteries in the Astro 220  |                | Using Optional Detailed Maps             | 22               |
| Using the Astro 220 Keypad Functions       |                | POI Loader and Custom Points of Interest | 23               |
| Turning the Astro 220 On                   |                | GPS Applications                         | 24               |
| Charging the DC 30                         |                | Using the Trip Computer                  |                  |
| Acquiring GPS Satellite Signals            | 5              | Using the Compass Page                   |                  |
| Calibrating the Astro 220 Compass          |                | Using the Altimeter Page                 |                  |
| Operating the Astro 220                    |                | Using Tracks                             |                  |
| Manual Conventions                         | <mark>7</mark> | Creating Routes                          |                  |
| On-Screen Messages                         | 7              | Using the Highway Page                   | 37               |
| Dog Tracking                               | 8              | Using Proximity Locations                | 37               |
|                                            |                | Using Turn Preview                       | 38               |
| Communicating with the DC 30               | 🔾              | •                                        |                  |
| Communicating with the DC 30Tracking a Dog |                | Using Active Route                       |                  |

| Accessories         | 41 |
|---------------------|----|
| Calendar            | 41 |
| Calculator          | 42 |
| Stopwatch           | 42 |
| Sunrise/Sunset      | 42 |
| Hunting Almanac     | 43 |
| Games               | 43 |
| Settings            | 44 |
| System Setup        |    |
| Dog List Setup      |    |
| Dog Alerts Setup    |    |
| Display Setup       |    |
| Tones Setup         |    |
| Main Menu Setup     |    |
| Map Setup           |    |
| Routing Setup       |    |
| Geocache Setup      |    |
| Marine Alarms Setup | 51 |
| Time Setup          |    |
| Units Setup         |    |
| Heading Setup       |    |
| Calibration Setup   |    |
| Altimeter Setup     |    |

| Appendix                        | <mark>54</mark> |
|---------------------------------|-----------------|
| Specifications                  |                 |
| Optional Accessories            | 56              |
| Transferring Data               | 56              |
| Caring for the Astro 220 System |                 |
| Software License Agreement      |                 |
| Index                           | 64              |
|                                 |                 |

See the *Important Safety and Product Information* guide in the product box for product warnings and other important information.

NOTICE REGARDING LEGAL RESTRICTIONS; SPECIAL NOTICE TO USERS IN CALIFORNIA AND ALASKA: State law in California prohibits the use of GPS dog collars for the pursuit of mammals. Alaska law prohibits guides from using GPS devices to assist in the taking of big game animals. This is not intended to be an exhaustive list of applicable laws and ordinances, and Garmin makes no such guarantees or warranties that this list is complete. Check your state and local laws and ordinances to ensure you fully understand any restrictions applicable to this product in your jurisdiction prior to purchase and/or use. Garmin does not assume any responsibility for any fines, penalties, or damages that may be incurred as a result of any state or local law or ordinance relating to use of the product.

## **DC 30 Battery Warnings**

If these guidelines are not followed, the internal lithium-ion battery may experience a shortened life span or may present a risk of damage to the DC 30, fire, chemical burn, electrolyte leak, or injury.

- Contact your local waste department to properly dispose of the unit/battery.
- Do not leave the unit exposed to a heat source or in a

- high-temperature location, such as in the sun in an unattended vehicle on a hot day. To prevent damage, remove the unit from the vehicle or store it out of direct sunlight, such as in the glove box.
- Do not incinerate the DC 30 or the battery.
- When storing the unit for a limited length of time, store within
  the following temperature range: from -4°F to 104°F (from -20° to
  40°C). When storing the unit for an extended time, store within the
  following temperature range: from 32°F to 77°F (from 0° to 25°C).
- Do not operate the unit outside of the following temperature range: from -4° to 140°F (from -20° to 60°C).
- Recharge the unit within the following temperature range: from 32°F to 113°F (from 0° to 45°C).

The DC 30 contains a replaceable, rechargeable lithium-ion battery, the following warnings also apply:

- Do not recharge the battery outside of the unit or disassemble the battery.
- Keep the used battery away from children. Do not disassemble, puncture, or damage the battery.
- Replace the battery with a Garmin lithium-ion battery pack. Using another battery presents a risk of fire or explosion. To purchase a replacement battery, see your Garmin dealer or the Garmin Web site (www.garmin.com).
- Do not leave the DC 30 where a dog may attempt to chew on it. If the battery cell is punctured, electrolyte can be released that can be harmful to the dog.

## **Getting Started**

## **Unit Overview**

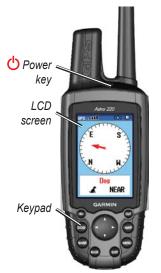

Belt clip button attachment

Wrist strap attachment slot

Battery compartment locking D-ring

Battery compartment cover and access to the microSD™ card tray

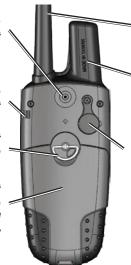

VHF antenna

GPS antenna

USB port (under weather cap)

Battery charging port

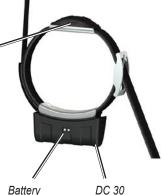

# Installing the Batteries in the Astro 220

The Astro 220 operates on two AA alkaline, lithium or NiMH batteries (not included). See page 44 for information on setting the battery type.

#### To install the batteries:

- Turn the D-ring ¼ turn counterclockwise and remove the battery cover.
- 2. Insert the batteries, observing the proper polarity.
- 3. Reinstall the battery cover.

Remove the batteries from your Astro 220 when you do not expect to use the unit for several months. When you remove the batteries, data is not lost.

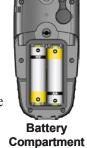

To install the wrist strap:

 Place the small loop of the wrist strap through the slot on the back of the unit. 2. Route the strap through the loop and pull the end of the strap.

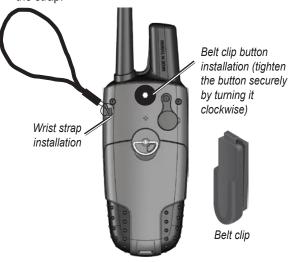

See page 57 to install or remove the microSD data card in the battery compartment.

## **Using the Astro 220 Keypad Functions**

**IN/OUT zoom**—Press to zoom in or out on the Map page. Press to scroll up or down a list on any other page.

**DOG**–Press at any time to view the Dog Tracker page.

MARK-Press to mark your current location.

BACK-Press to cancel data entry or move backward to the Main Menu.

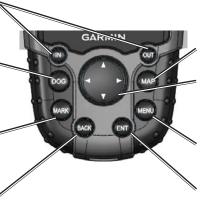

MAP-Press to view the Map page.

Rocker–Press up, down, left, or right to highlight options and to enter data, or to move the map-panning arrow.

**MENU**–*Press to view page options. Press twice to view the Main Menu.* 

**ENT** (Enter)—Press to enter highlighted options, select data, or confirm on-screen messages.

## **Turning the Astro 220 On**

To turn the Astro 220 on, press and hold the **Power** key.

The first time you turn the Astro 220 on, a message appears followed by a prompt. Thereafter, when you turn the Astro 220 on, the Garmin Logo appears, followed by the Dog Tracker page.

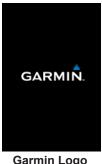

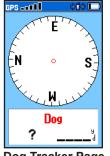

**Garmin Logo** 

**Dog Tracker Page** 

## To adjust the backlight level:

1. Press and guickly release the **Power** key.

- 2. Press the **Rocker** up arrow or down arrow to adjust the brightness levels. Or, press and quickly release the **Power** key to cycle through the brightness levels.
- 3. Press **ENTER** to select a brightness level. See page 45 to change the display colors and backlight timeout

## Charging the DC 30

Fully charge the DC 30 before using it on a hunt. DC 30 charging temperature range is 32°F-113°F (0°C-45°C).

#### To charge the DC 30:

- 1. Connect the vehicle power cable or the AC adapter to an appropriate electrical source.
- 2. Slide the connector into the battery charging port on the side of the DC 30.

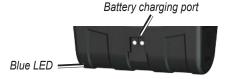

Charge the DC 30 until the blue LED on the bottom of the unit turns off.

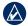

**NOTE:** Charging a fully-depleted DC 30 battery requires 4½ hours.

#### To turn the DC 30 on and off:

- 1. Press and hold the DC 30 **Power** key. The red LEDs blink at a steady rate.
- 2. To turn the DC 30 off, press and hold the **Power** key.

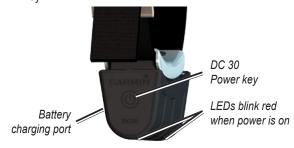

## **Acquiring GPS Satellite Signals**

Before the Astro 220 can find your current location and the location of the DC 30, both units must acquire GPS signals.

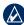

**NOTE:** The DC 30 does not transmit its location to the Astro 220, and the Astro 220 will not indicate the location of the DC 30, until both units have acquired satellite signals.

#### To acquire GPS satellite signals:

- Go outdoors to an open area, away from tall buildings and trees.
- 2. Turn the Astro 220 and DC 30 on. Acquiring satellite signals can take a few minutes.

The **GPS DOTATION** bars on the Astro 220 indicate satellite strength. When the bars are black, the Astro 220 has acquired satellite signals. The two red LEDs on the DC 30 double blink at each pulse when a location fix is achieved.

## **Calibrating the Astro 220 Compass**

Calibrate the Astro 220 electronic compass the first time you use it, after periods of storage, after you install new batteries, or when the unit has been exposed to temperature changes of greater than 20°F (11°C).

Calibrate the compass outdoors. Hold the compass level and away from objects that generate magnetic fields, such as cars or buildings.

## To calibrate the electronic compass:

- 1. On the Dog Tracker page (page 4), press **MENU**.
- 2. Select Calibrate Compass, and press ENTER.
- Select Start, press ENTER, and follow the on-screen directions.

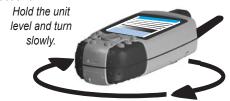

- "Just Right," "Too Fast," or "Too Slow" appears, notifying you to adjust your turning speed. Hold the unit level while turning.
- When "Calibration Successful" appears, press ENTER.
- If "Calibration Failed" appears, repeat the process.

## **Operating the Astro 220**

The following terms are used throughout this manual:

**Select**—move the highlighted area on the screen up, down, left, or right with the **Rocker** to select individual fields.

**Field**—the location on a page where data or an option can be shown and entered. A highlighted field appears yellow.

**On-screen button**—an option on the screen. Use the **Rocker** to select a button, and press **ENTER**.

**Scroll bar**—a bar that appears on the right side of a list that is too long to fit on the screen. Use the **Rocker** to scroll through a list. Press **IN** or **OUT** to scroll a set of items.

**Default**—the saved factory settings. You can change the settings, but you can revert to the factory settings by selecting **Restore Defaults**.

**Wizard**—an on-screen guide to performing functions that require multiple steps and options.

## **Manual Conventions**

In this manual, small arrows (>) indicate that you should highlight a series of items on the screen using the **Rocker**, and press the **ENTER** key after each item. For example, if you see "select **Dog** > **Show Info**," highlight **Dog**, press **ENTER**, highlight **Show Info**, and press **ENTER** again.

## **Using the Status Bar**

The status bar at the top of each Astro 220 page provides status information.

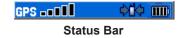

- imi—indicates the remaining battery power.
- appears when the Astro 220 is powered by an external source.
- **GPS** in II indicates the strength of acquired satellite signals.
- blinks when the unit detects a signal (for example, a DC 30) on the channel it is receiving.

## **On-Screen Messages**

When an on-screen message appears, press **ENTER** to acknowledge the message and close the window.

Messages also indicate temporary conditions, such as "Calculating Route." The message window closes as soon as the process is completed.

## **Dog Tracking**

This section describes communications between the DC 30 and the Astro, tracking dogs on the map, and adding dogs to the Dog List.

## Communicating with the DC 30

The DC 30 that was packaged with your Astro 220 System was linked with the Astro 220 at the factory. If you are using a DC 30 that you ordered separately, follow the instructions for adding a new dog on page 12 to establish communications with the Astro 220.

To view communication status with the DC 30:

Press DOG to view the Dog Tracker page. The dog name is listed in the Name field.

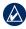

**NOTE:** The DC 30 does not transmit its location to the Astro 220, and the Astro 220 will not indicate the location of the DC 30, until both units have acquired satellite signals.

When communicating with the DC 30, the Dog Tracker page indicates the direction of the dog, the distance away from you, and the status of the dog. The Astro 220 can keep track of ten dogs. Use the **Rocker** to scroll through the list of dogs.

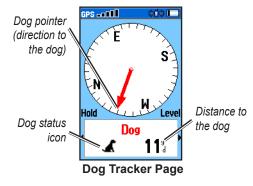

#### To view details about a selected dog:

- 1. Use the **Rocker** to select a dog on the list.
- 2. Press ENTER to view the Dog Information page.

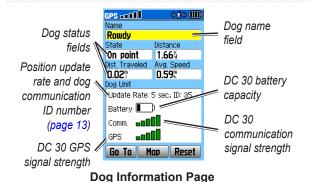

The Dog Information page displays the status of the dog (Running, Sitting, Treed, On point, or Unknown?), the distance from your location, the distance traveled, and the average speed.

## Naming the Dog

The Astro 220 assigns a name such as Dog or Dog 1 to every Dog Unit (DC 30) linked to it.

## To change the name of the dog:

- 1. On the Dog Information page, highlight the Name field and press **ENTER**.
- 2. Use the **Rocker** and **ENTER** to spell the name of the dog.
- 3. Select **OK** > **ENTER** when you are finished.

## Using Go To, Map, and Reset

- Select Go To to navigate to your dog.
- Select Map to view the location and movement of your dog.
- Select **Reset** to reset the dog statistics and the track log (page 30) for that dog.

## **Dog Information Page Options**

On the Dog Information page, press **MENU** to access additional dog information options.

- **Stop** (or **Start**) **Tracking**—stops (or starts) tracking the dog.
- Identify Dog Unit—displays the DC 30 software version on the Astro and causes the DC 30 LEDs to blink rapidly for ten seconds.
- Change Comm. Settings—allows you to assign a new ID number (page 13) to a dog to avoid conflicting signals and/or the rate of reporting (5, 10, or 30 seconds).
- **Transfer Dog Unit Track**—transfers detailed tracks from the DC 30 to a computer (page 60).
- **Delete Dog Unit Track**—deletes the track log for the dog.

- Change Dog Unit Type—allows you to identify the dog type so that the appropriate dog status symbols are shown. Choose from Auto, Pointing Dog, Treeing Dog, or Pet.
- **Upgrade Dog Unit**—downloads software updates to the DC 30 (page 59).

## Tracking a Dog

Attach the DC 30 with the collar to your dog's neck with the VHF antenna (page 1) pointing up.

To ensure maximum compass accuracy, calibrate your compass (page 6) and hold the Astro 220 level.

## Tracking a Dog on the Dog Tracker Page

The Dog Tracker page shows the direction and distance of the dog from the Astro 220, and the status of the dog.

#### To view the Dog Tracker page: Press **DOG**

The dog you are tracking is identified and the dog pointer indicates its direction from you. The dog pointer is most accurate when you are holding the Astro 220 level and the dog is farther than 30 feet (9.1 meters) away. At less than that distance, a NEAR message appears, and the dog pointer is shortened. When you are close to the dog, the dog pointer may be inaccurate.

To change the color of your dog's pointer, see page 31.

#### **Dog Status Icons**

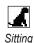

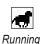

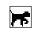

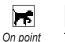

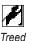

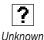

The Unknown status symbol [?], indicates that the DC 30 has not acquired a satellite signal and that the Astro 220 cannot determine the location of the dog.

## To track a dog on the Map page: Press MAP.

The Map page indicates the following:

- The location of the dog, its name, and a track showing its movements
- Your location and track

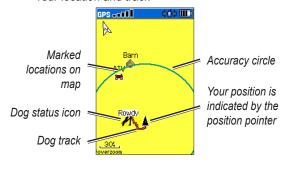

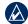

**NOTE:** When the Map page is in the Track Up orientation mode, objects on the map appear to rotate around your position. As you move, the entire map reorients in the direction you are facing. To stabilize the objects, set the orientation to North Up (page 47).

For more information about the Map page features and custom settings, refer to page 46.

## **Dog Tracker Page Options Menu**

To open the Dog Tracker page Options menu: On the Dog Tracker page, press MENU.

- **Show Info**–opens the Dog Information page for the selected dog.
- Pause (or Resume) All Tracking—pauses tracking of all dogs.
- Calibrate Compass—calibrates the compass (page 6).
- View Dog List—opens the Dog List to add or remove dogs.
- Small Numbers (or Big Numbers)—changes the size of the dog descriptions on the Dog Tracker page. Press the left or right arrows on the Rocker to scroll through multiple dogs in the Big Numbers mode.

## **Adding Dogs to the Dog List**

If you purchase additional DC 30 units, you can link them to the Astro 220 using the setup wizard in the Dog List. To link, the Astro 220 must be close enough to the DC 30 to touch it, or you must know the DC 30 ID number.

#### To add a new dog to the list:

- On the Dog Tracker page, press MENU > Dog List > <Add New> > ENTER to open the setup wizard.
- 2. Use the **Rocker** and **ENTER** to select and confirm options. By default, the new dog is named "Dog" and an ID number is randomly assigned.

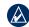

**NOTE:** The setup wizard may indicate that there is a conflict with the ID number of another dog. To resolve the conflict, follow the instructions in the setup wizard and in "Conflicting Dog Signals."

## **Conflicting Dog Signals**

Each dog you track has its own ID number. If two dogs within range of the Astro 220 have the same ID, the Astro 220 warns you of a conflicting ID signal. It then opens a setup wizard to guide you through the process of resolving the conflict.

If necessary, you can manually assign a new ID number to a dog. When possible, you should allow the Astro 220 to automatically assign IDs.

# To assign a new ID number to a dog and change the update rate:

- 1. On the Dog Information page, press **MENU** > **Change Comm. Settings**.
- 2. Select an unassigned and nonconflicting ID > **OK**.
- Change the update rate, if desired. Both 10-second and 30-second updates reduce battery drain, but they create a less-detailed dog track and collected statistics.
- Ensure that the Astro 220 is within a few feet of the DC 30.
- 5. Complete the setup wizard instructions.

## **Tips for Successful Tracking**

- Use a fully charged DC 30. A fully charged DC 30 operates for approximately 17 hours when using 5-second interval reporting.
- Use line-of-sight radio communication. The Astro 220 and DC 30 use radio signals to communicate. Objects in the path of radio signals degrade the quality of the signals. Keeping an unobstructed line of sight

between you and your dog's DC 30 produces the best communication signal. Obstructed radio waves result in a poor signal. To achieve the best line-of-sight conditions, move to the highest elevation point in your area (for example, on the top of a hill).

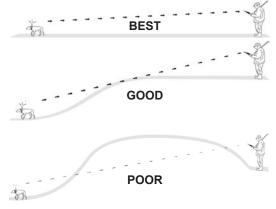

**Line-of-Sight Radio Communication** 

## Main Menu

To open the Main Menu, press **MENU** > **MENU**.

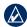

**NOTE:** Items shown on the Main Menu can be moved, deleted, or added as described on page 46.

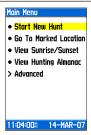

Main Menu

**Start New Hunt**–resets dog statistics and track logs, and marks your starting location.

**Go To Marked Location**–provides directions to a location you have marked (page 15).

View Sunrise/Sunset—shows the time of sunrise, sunset, moonrise, and moonset, and current relative positions of the sun and moon.

- To view the rise and set times for a different date or location, select the Date field to open the on-screen keypad or select the New Location menu.
- To view positions of the sun and moon at a different time, select the Time field.

**View Hunting Almanac**—provides predicted best times for hunting and fishing for a specific date and location.

- To view predictions for a different date, select the Date field
- To view predictions for a different location, select the Location field > Use Map and select a point using the Rocker. Select Use Find Menu to view locations stored on the map.

**Advanced**—displays advanced options.

- Find (page 20)
- GPS Applications (page 24)
- Accessories (page 41)
- Settings (page 44)

## **Mark Location**

Locations are landmarks that you record and store in your Astro 220.

#### To mark your vehicle location:

When beginning a hunt, select **Start New Hunt** (page 14) while you are near your vehicle to mark the location. After the hunt, you can use your Astro 220 to navigate back to your starting location.

#### To mark your current location:

- 1. Press **MARK** > **New** to view the Mark Location page.
- 2. Select **OK** to mark the location.

#### To mark a specific hunting location:

- 1. Press MARK.
- 2. Select a name and hunting-related symbol to describe the location, and press **ENTER**.

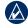

**NOTE:** The Mark Covey option allows you to enter the estimated number of birds flushed and the number taken.

- To edit location information, select the appropriate field, and press ENTER to open the on-screen keypad. After entering and confirming your changes, select OK (on the keypad).
- 4. Select **OK** to mark the location.

#### To mark a location using the Map page:

- 1. Press **MAP**. Use the **Rocker** to move the map pointer to the map item you want to mark as a location.
- Press ENTER. If the map item selected contains no information, a "No map information at this point. Do you want to mark a location here?" message appears. Select Yes.
- To edit location information, select the appropriate field, and press ENTER to open the on-screen keypad. After entering and confirming your changes, select OK (on the keypad).
- 4. Select **OK** to mark the location.

#### To edit a marked location:

- Press MENU > MENU > Advanced > Find > Marked Locations to open the Location page.
- 2. Select the location you want to edit.
- Select the appropriate field to open the on-screen keypad. After entering and confirming your changes, select **OK** (on the keypad).

#### To move a marked location on the Map page:

- 1. Press MENU > MENU > Advanced > Find > Marked Locations
- 2. Select the marked location you want to edit.
- 3. Select **Map** to show the marked location on the map.
- Press ENTER to place a MOVE marker next to the marked location.
- 5. Use the **Rocker** to move the marked location to a new location on the map, and press **ENTER**.

## **Averaging a Marked Location**

You can average a marked location for more accuracy. When averaging, the Astro 220 takes several readings at the same location and uses the average value to provide more accuracy.

#### To calculate your current average location:

- 1. Press MARK > New > Avg to begin averaging.
- When the Estimated Accuracy field reaches the level of accuracy you want, select Save > OK.

## **Projecting a Location**

You can create a new location by projecting the distance and bearing from a marked location to a new location.

## To project a location:

- Press MENU > MENU > Advanced > Find > Marked Locations.
- 2. Select the location > **MENU** > **Project Location**.
- Enter the bearing and distance to the projected location in the appropriate fields at the bottom of the page. To navigate to the location, select Go To.

## Map Page

The Astro 220 includes a preloaded basemap that includes cities, interstates, state and county highways, exit information, and lake and river outlines. The standard basemap can be enhanced using MapSource® detailed mapping data as shown below.

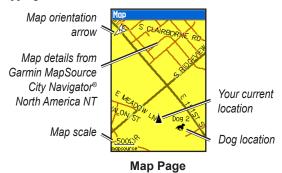

Press **MAP** to display the Map page. Use the **Rocker** to move the map pointer  $\frak{k}$  away from your current location. As you pan past the edge of the current map display, the screen scrolls to provide continuous map coverage.

Press **IN** and **OUT** to change the map scale. An accuracy circle represents the area containing your current location.

## **Map Page Options**

Customize the Map page using the Map page Options menu. On the Map page press **MENU**.

- **Stop** (or **Resume**) **Navigation**—stops or resumes navigation.
- Recalculate—recalculates an automotive route while navigating.
- **Data Fields**—configures up to four data fields at the top of the page (page 18).
- Change Data Fields—changes the type of data displayed in the data fields (page 18).
- Guidance Text—displays useful information on the screen above the map when navigating to a destination.
- **Setup Map**—customizes the map to your preferences (page 47).

#### Map Page

- Measure Distance (or Stop Measuring)—measures or stops measuring the distance (page 19) from your location to the map pointer.
- Turn Declutter On (or Off)—eliminates or restores the display of items on the map that block road details.
- Restore Defaults—returns map settings to the default settings.

#### **Data Fields**

When navigating on the Map page, you can display up to four data fields at the top of the page to provide travel and navigational information.

#### To show data fields on the Map page:

- 1. Press MENU > Data Fields.
- 2. Select the number of data fields > **ENTER**.

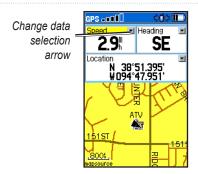

## To change the data shown in selected fields:

- 1. Press MENU > Change Data Fields.
- 2. Use the **Rocker** to select a field.
- 3. Press **ENTER** to show a list of options.
- Select an option > ENTER.

## **Measuring Distance**

#### To measure the distance between two points:

- On the Map page, press MENU > Measure Distance.
   An arrow appears on the map at your current location.
- 2. Move the arrow to the point you want to measure from and press **ENTER**. A push pin marks the point.
- 3. Move the arrow to another point. The distance between the two points is shown in the upper-right corner of the Map page.

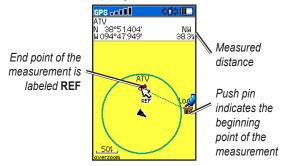

## **Find Features**

Use the Find menu to search for marked locations, cities, and exits included in the Astro 220 basemap. Additional categories appear depending on the optional MapSource-compatible detailed maps or BlueChart g2 data loaded in the unit. When you open a Find category, it contains only those items near your current location or the map pointer (if active).

#### To find a location by name:

- 1. Press MENU > MENU > Advanced > Find.
- 2. Select the type of item you want to find > **ENTER**.
- 3. Press **MENU** > **Find by Name**.

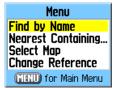

Find By Name Menu

- Use the on-screen keypad to enter the name of the location. When the Find list contains a match, select OK.
- 5. Select the item in the Find list > **ENTER**.
  - Save—saves the item as a location.
  - Map-shows the item as a location.
  - Go To-creates a route to the location.

#### To find a location you have recently found:

- Press MENU > MENU > Advanced > Find > Recent Finds.
- Select the item > ENTER to open the information page for the item.

#### To find an item near another item:

- On the Information page of a location, press MENU > Find Near Here. The Find menu opens.
- Select a category > ENTER to display a list of items near the location.

#### To find an item from another location on the map:

 On the Information page of a location, press MENU > Change Reference. The Map page opens. Use the Rocker to move the map pointer to the map location you want, and press ENTER to show a list of items near the new map location.

#### To find a marked location:

- Press MENU > MENU > Advanced > Find > Marked Locations.
- Select a location.

#### To find a geocache:

- Press MENU > MENU > Advanced > Find > Geocache.
- 2. Select a geocache to open the information page.
- 3. Select **Go To** to navigate to the geocache location.

When a geocache is found, the Astro 220 marks the cache as found, logs an entry into the calendar, and shows the nearest cache.

Go to my.garmin.com, log on, and click **Go Geocaching** for details and how to download geocache locations from the Internet.

#### To find a city:

- Press MENU > MENU > Advanced > Find > Cities. A list of cities near your current location appears.
- Select a city from the list.
   OR
   If the city you want is not listed, press MENU > select a search method

#### To find an interstate exit:

- Press MENU > MENU > Advanced > Find > Exits. A list of exits near your current location appears.
- 2. Select an exit. The exit description, a list of services near the exit, and the distance and bearing from the exit to the highlighted service are shown.
- Select a service from the list > ENTER for more information about the service.

## **Item Information Page Options**

The Options menu for each information page contains options for using a Find item as a tool for navigation.

#### To use the Options menu:

- 1. On the Information page, press **MENU**.
- 2. Select an option > **ENTER**:
  - Average Location—averages your current location (page 16).
  - Project Location—projects the distance and bearing to a new location (page 16).
  - Find Near Here

    finds an item near another item
    (page 20).
  - Change Reference—finds an item from another location on the map (page 20).
  - Set Proximity—programs an alarm to sound when you are within a specified radius of an item (page 37).
  - Add To Route—adds the item on the information page to a route (page 34).

- View Sunrise/Sunset—displays Sunrise/Sunset tables for this location (page 14).
- **View Hunting Almanac**—displays Hunting tables for this location (page 14).
- Reposition Here—changes the location of the item to your current location.

## **Using Optional Detailed Maps**

If you have detailed mapping data, you can find locations using addresses or intersections. Select the **All Points of Interest** category to locate a nearby restaurant, lodging, landmark, or other public building.

#### To find an address or intersection:

- Press MENU > MENU > Advanced > Find > Addresses (or Intersections).
  - If your unit has a GPS fix, the **<ENTER Region>** field is populated with your current region.
- 2. Select <ENTER Number>.
- Enter the street number using the on-screen keypad > OK (on the keypad).

- 4. Select **<ENTER Street Name>** to open the street list.
- Use the on-screen keypad to enter the street name > OK.
- 6. Select the best address match.

Follow these same basic steps when searching for an intersection.

#### To find a point of interest:

- Press MENU > MENU > Advanced > Find > All
   Points of Interest. A list of points of interest near your current location appear.
- 2. Press **MENU** to narrow your search.
- 3. Select the item you want from the list > **ENTER** to open the information page for the item.

# POI Loader and Custom Points of Interest

Create your own category for points of interest by using the Garmin POI Loader utility, downloadable from the Garmin Web site: www.garmin.com/products/poiloader. Follow the Help instructions to use POI Loader.

## **GPS Applications**

GPS Applications (MENU > MENU > Advanced > GPS Applications) provides options for configuring the following GPS functions:

- Trip Computer (page 24)
- Compass (page 25)
- Altimeter (page 28)
- Tracks (page 30)
- Routes (page 34)
- Highway (page 37)
- Proximity (page 37)
- Turn Preview (page 38)
- Active Route (page 39)
- Satellite (page 39)

## **Using the Trip Computer**

The Trip Computer page provides travel data such as current speed, distance traveled, and other statistics that can be useful when navigating a long distance.

To open the Trip Computer page:

Press MENU > MENU > Advanced > GPS

Applications > Trip Computer.

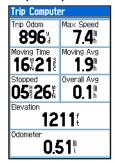

**Trip Computer Page** 

#### To change Trip Computer settings:

1. On the Trip Computer page, press **MENU**.

#### 2. Select an option > ENTER:

- · Reset-clears the trip computer.
- **Big Numbers**—displays fewer data fields with larger numbers.
- Change Data Fields—changes the type of data on the trip computer.
- Restore Defaults—restores the data fields to the default settings.

#### To change the type of data on the trip computer:

- On the Trip Computer page, press MENU > Change Data Fields.
- 2. Use the Rocker to select a field.
- 3. Press ENTER > select an option > ENTER.

## **Using the Compass Page**

The Compass page guides you to your destination with a compass display and a bearing or course pointer.

It also provides navigation data such as current speed, distance to the next point on the route, and estimated arrival time

## To open the Compass page:

Press MENU > MENU > Advanced > GPS Applications > Compass.

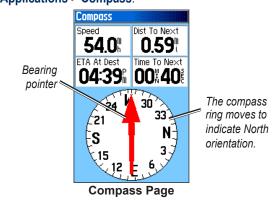

Hold the compass level when navigating to ensure maximum accuracy.

# Using the Course Pointer or the Bearing Pointer

The bearing pointer indicates the direction to your destination, and the course pointer indicates your relationship to a course line leading to the destination.

The bearing pointer points to the destination, regardless of the direction you are moving. If the bearing pointer is pointing in your direction of travel, you are traveling directly toward your destination. If the bearing pointer points any other direction, turn toward that direction until the bearing pointer is pointing ahead.

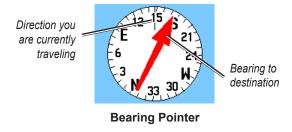

The course pointer provides an indication of drift (right or left) according to the scale shown at the edge of the compass ring. The scale refers to the distance between dots on the course deviation indicator. The course line to your destination is based on your original starting point.

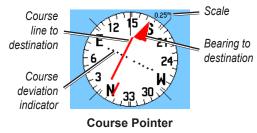

Move back to the "course line to destination" to compensate for deviation and to get back on course. This is most useful if you are navigating on water or where there are no major obstacles in your path. It also helps you avoid hazards to either side of the course, such as shoals or submerged rocks.

## **Changing Compass Settings**

## To change Compass settings:

- 1. On the Compass page, press **MENU**.
- 2. Select an option > ENTER:
  - **Sight 'N Go**—allows you to navigate to an object within your sight by pointing the unit at it (page 27).
  - **Stop** (or **Resume**) **Navigation**—stops or resumes your current navigation.
  - **Recalculate**—recalculates the path to a destination.
  - Course or Bearing Pointer—auto routes between the course pointer and the bearing pointer.
  - **Data Fields**—specifies 2, 3 or 4 data fields that appear on the Compass page.
  - Change Data Fields—selects the type of data you want to show in the data fields (page 27).
  - Calibrate Compass—opens the Compass
     Calibration page for calibrating the compass
     (page 6).
  - Restore Defaults

    restores compass settings to the default settings.

## To change the type of data on the compass:

- On the Compass page, press MENU > Change Data Fields.
- 2. Use the Rocker to select a field.
- 3. Press ENTER > select an option > ENTER.

#### To use Sight 'N Go to navigate:

- On the Compass page, press MENU > Sight 'N Go.
   The bearing pointer points to the top of the compass.
- 2. Hold the unit at eye level and line up the two sighting marks with a distant object.

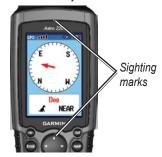

3. Press **ENTER** to lock the direction and open the Sighting page.

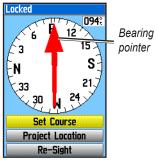

Sighting Page

 Select Set Course to open the Compass page and navigate to the distant object (select Re-Sight to set course on a different object).

OR

Select Project Location (page 16).

## **Using the Altimeter Page**

The Altimeter page displays the current elevation, the rate of your ascent or descent, elevation changes over distance or time, or pressure changes over time.

## To open the Altimeter page:

Press MENU > MENU > Advanced > GPS
Applications > Altimeter.

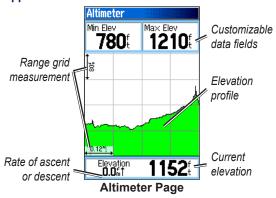

The field at the bottom of the page shows your current elevation and your rate of ascent (or descent) when moving.

## **Viewing Points on the Altimeter Plot**

Select individual points on an elevation plot or a pressure plot to view the elevation (or pressure) reading, the time of day, and the date when the point was recorded.

#### To view points on a plot:

On the Altimeter page, press left or right on the **Rocker** to display crosshairs and scroll the crosshairs across the plot.

#### To view altitude points on the Map page:

- On the Altimeter page, use the Rocker to move the red crosshairs to the point you want to view on the map.
- Press ENTER. The point is marked by the map pointer with location coordinates, the compass bearing, and the distance from your current location.

## **Changing Altimeter Settings**

#### To change altimeter settings:

- 1. On the Altimeter page, press **MENU**.
- 2. Select an option > ENTER:
  - Plot Over Time (or Plot Over Distance)—plots time or distance against elevation. (This option is available only when you are plotting elevation. Pressure is plotted only against time.)
  - View Elevation Plot (or View Pressure Plot) selects either an elevation plot or a barometric pressure plot for a set period of time.
  - Zoom Ranges—selects zoom ranges for elevation, distance, and time for the View Elevation Plot (page 30).
  - Change Data Fields—selects the type of data shown on the Altimeter page (page 28).
  - Reset–resets the elevation and maximum elevation data (page 30).

#### **GPS Applications**

- Calibrate Altimeter—calibrates the altimeter if you know the elevation or pressure at your current location (page 30).
- Restore Defaults—clears recorded altimeter data and begins recording new data.

#### To set the zoom ranges for the altimeter plot:

- On the Altimeter page, press MENU > Zoom Ranges.
   OR
  - Press up or down on the Rocker.
- 2. Press up or down on the **Rocker** to set the zoom range on the vertical axis.
- 3. Press left or right on the **Rocker** to set the zoom range on the horizontal axis.

## To change the type of data on the altimeter page:

- On the Altimeter page (page 28), press MENU > Change Data Fields.
- 2. Use the Rocker to select a field.
- 3. Press **ENTER** > select an option > **ENTER**.

## To reset the elevation and maximum elevation fields:

- 1. On the Altimeter page, press **MENU** > **Reset...**.
- 2. Use the **Rocker** and press **ENTER** to place a check mark next to the items you want to reset.
- 3. Select **Apply** > **OK** to reset the selected options.

#### To calibrate the altimeter:

- 1. Go to a location where the elevation or barometric pressure is known
- On the Altimeter page, press MENU > Calibrate Altimeter.
- 3. Select **Yes** if you know the elevation, select **No > Yes** if you know the barometric pressure.
- 4. Enter the elevation or barometric pressure > **OK**.

## **Using Tracks**

A track is a recording of your path and of the path of your dogs. The track log contains information about points along the recorded path, including time, location, and elevation for each point.

The percentage of memory used by the current track log appears at the top of the Tracks page. After you clear the track log, it shows 0%.

#### To open the Tracks page:

Press MENU > MENU > Advanced > GPS Applications > Tracks.

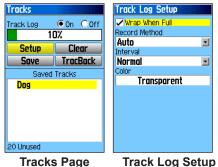

Page

To clear the track log:

On the Track page, select Clear > Yes.

## To set up a track log:

On the Track page, select **Setup**.

- Wrap When Full—replaces the oldest data with new data when the track log is full.
- Record Method—Distance records track points
  after a specified distance is traveled. Time records
  track points after a specified time has elapsed.
  Auto can record more points or fewer points.
  Selecting more points creates a more accurate
  track, but fills up the track log faster.
- Interval—specifies a distance, a time, or a frequency.
- Color—selects the color of the track. To change the color of a dog's track, use the color option on the Saved Track page.

## To save the entire track log:

On the Tracks page, select **Save > Yes**. The Saved Track page appears.

#### **GPS Applications**

Use the Saved Track page to rename the track and view the track distance, the calculated area, and the color for the track on the Map page. You can change the track color and the units for the calculated area. Changing the color of a dog's saved track also changes the dog pointer color on the Dog Tracker page.

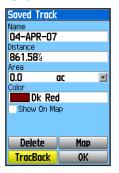

## To save a portion of the track log:

- On the Tracks page, select Save > No. The entire track is shown.
- Use the Rocker to move the map pointer to the beginning point and press ENTER.

3. Use the **Rocker** to move the map pointer to the ending point and press **ENTER** > **OK**.

#### To view a track on the map:

On the Tracks page, select **Save > Yes > Map**. The track appears on the map.

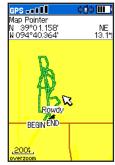

Saved Track on the Map

#### To calculate the area of a track:

- On the Tracks page, press MENU > Area Calculation > ENTER to start the area calculation. When you begin to move, a Stop button appears.
- 2. When you are finished, select **Stop**.

- Select the Area field to change the units of measurement.
- 4. Select Save.

## **Track Profiles**

After you save a track, you have a record of the path you traveled and a track altitude profile.

## To view a track profile:

- On the Saved Track page, press MENU > Profile.
   The beginning and the end of the track are marked by a flag. Press left or right on the Rocker to scroll.
  - by a flag. Press left or right on the **Rocker** to scroll across the track profile.
  - As you scroll, the elevation for each point appears at the top of the page, and the distance from the Begin point and the End point appear at the bottom.
- 2. While scrolling, press **ENTER** to show the highlighted point on the map.

## To set the zoom ranges for the track profile:

- 1. On the Saved Track page, press **MENU** > **Profile**.
- 2. Press up or down on the **Rocker** to set the zoom range on the vertical axis.

3. Press left or right on the **Rocker** to set the zoom range on the horizontal axis.

## Using DEM (Digital Elevation Models) Maps

You can create a track elevation profile, from DEM maps, that includes elevation data. When these types of maps are available, a **Use Map Data - Use Track Data** option appears when you select **Profile**. Refer to the Garmin Web site www.garmin.com/cartography/ontheTrail/ for more information about MapSource U.S. Topo maps.

## Navigating a Saved Track

You can save your track log to use later as a TracBack® that will take you back to the oldest stored track log point.

#### To use the TracBack feature:

- On the Tracks page or the Saved Tracks page, select
   TracBack.
- 2. Use the **Rocker** to move the map pointer to the point on the map you want to backtrack to.
- 3. Press ENTER.

 Select Follow Road to navigate back to the selected point using available roadways, or Follow Track to retrace your original path of travel.

#### To mark a location on a saved track:

- With a saved track shown on the map, move the map pointer to the location on the track that you want to mark.
- 2. Press **MARK** to open the Mark Location page.
- To edit location information, select the appropriate field, and press ENTER to open the on-screen keypad. After entering and confirming your changes, select OK (on the keypad).
- 4. Select **OK** to mark the location.

## **Creating Routes**

You can create and store up to 50 routes with up to 250 points each.

To set routing options, see Routing Setup on page 49.

## To open the Routes page:

Press MENU > MENU > Advanced > GPS Applications > Routes.

#### To create and navigate a new route:

- 1. On the Routes page, select **New**.
- 2. Select the **<Select Next Point>** field and press **ENTER** to open the Find menu.
- 3. Select one of the Find menu categories for the first point on the route.
- 4. Select the first point on the route.
- Select Use.
- 6. To add more points to the route, repeat steps 2 through 5.

#### 7. Select Navigate.

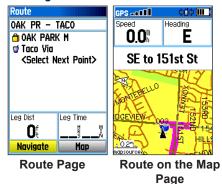

## To navigate a saved route:

- 1. On the Routes page, select a saved route.
- 2. Select Navigate.
- 3. To stop navigating, press **MENU** > **Stop Navigation**.

## **Editing a Route**

After you create a route, use the Route page to edit the route, change the route name, and review route points.

#### To change the name of the route:

- 1. On the Routes page, select a saved route.
- 2. Select the route name to open the on-screen keypad.
- After entering your changes, select **OK** (on the keypad).

#### To review and save individual route points:

- 1. On the Routes page, select a saved route.
- 2. Select a point on the route.
- Select Review to open the information page for that route point.
  - Save—saves the point as a location.
  - Map—shows the point on the Map page.
  - Go To-navigates to the point.

#### To delete a route:

On the Routes page, select a saved route > **Delete**.

#### To delete all routes:

On the Routes page, press **MENU** > **Delete All Routes**.

#### To select the off-road transition for a route:

- 1. On the Routes page, press **MENU**.
- 2. Select Off Road Transition.
- 3. Select the method to use when advancing to the next point.
  - Auto–When you reach your next point, you are automatically routed to the following point.
  - Distance—Enter a radius. When you are within that specified distance to your next point, you are routed to the following point.
  - Manual—When routing to your next point, press
     OUT to begin routing to the following point. Press
     IN to route to the previous point.

## **Setting Route Page Options**

To set route page options for a specific route: On the Routes page, select a route > MENU.

- Remove All—removes all locations from a saved route.
- Reverse Route

  —reverses the order of the points in the saved route.

- Profile—creates a vertical profile of the route when MapSource DEM U.S. Topo map data is used.
- Copy Route—makes a copy of the route.
- Delete Route—deletes the route.
- Change Data Fields—selects different values for the two data fields at the bottom of the page.
- Restore Defaults—restores route settings to the default settings.

## **Using the Highway Page**

When navigating a route on roads, the Highway page provides up to four data fields that display travel information.

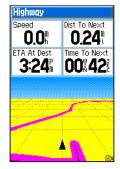

**Highway Page** 

To open the Highway page while navigating: Press MENU > MENU > Advanced > GPS Applications > Highway.

Your course is represented by a center line down the middle of the screen. Press **IN** or **OUT** to zoom in or out on the map.

## To change Highway settings:

- 1. On the Highway page, press **MENU**.
- 2. Select an option > ENTER.
  - **Stop** (or **Resume**) **Navigation**—stops or resumes your current navigation.
  - Recalculate—recalculates the path to a destination.
  - Data Fields—selects 2, 3, or 4 data fields that appear on the Highway page.
  - Change Data Fields—selects the type of data you want to show in the data fields.
  - Restore Defaults—restores highway settings to the default settings.

## **Using Proximity Locations**

Use the Proximity Locations page to define an alarm radius around a stored location. An alarm sounds when you enter within the designated radius.

#### To open the Proximity page:

Press MENU > MENU > Advanced > GPS Applications > Proximity.

#### To add a proximity location:

- 1. On the Proximity page, select an empty line > **ENTER** to open the Find menu.
- 2. Select one of the Find menu categories to open the information page for the item.
- 3. Select **Use** to add the location to the Proximity page.
- 4. Select Radius to enter the value.

## To select alarm tones and turn proximity alarms off:

- On the Proximity page, select Proximity Alarm Tones.
- 2. Select an alarm field to view the list of tones.
- 3. Select the desired tone > **ENTER**.
- Select Proximity Alarms to activate the alarm.
   Speed Alerts are obtained by using POI Loader (page 23).

## **Using Turn Preview**

To preview the turns on a map while navigating a route:

 While navigating a route on the Map page, press MENU > MENU > Advanced > GPS Applications > Turn Preview.

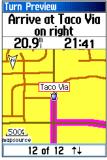

**Turn Preview Page** 

To scroll through all turn previews, press up or down on the Rocker. Press ENTER to view an individual turn.

## **Using Active Route**

To preview a list of the turns while navigating a route:

- While navigating a route on the Map page, press MENU > MENU > Advanced > GPS Applications > Active Route.
- 2. Select a turn to view an individual turn.

## **Using the Satellite Page**

The Satellite page shows the receiver status, the satellite locations, the satellite signal strength, and your current location when the unit receives signals from at least three satellites.

#### To open the Satellite page:

Press MENU > MENU > Advanced > GPS Applications > Satellite.

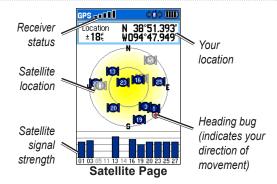

### To change satellite options:

On the Satellite page, press **MENU**.

- Use With GPS Off (or On)—turns the GPS receiver off or on.
- Track Up (or North Up)—orients North or your current heading at the top of the display.
- Multicolor (or Single Color)

  —selects whether each satellite appears in a different color or the same color.

### **GPS Applications**

- New Location—select if you have moved the unit more than 600 miles and you are having trouble locking onto satellite signals.
- GPS Elevation—displays your current elevation.

## **Accessories**

The Accessories menu (MENU > MENU > Advanced > Accessories) provides the following applications:

- Calendar (page 41)
- Calculator (page 42)
- Stopwatch (page 42)
- View Sunrise/Sunset (page 14)
- View Hunting Almanac (page 14)
- Games (page 43)

## Calendar

The calendar can record locations on specific days and provide sunrise, sunset, and hunting-almanac information.

#### To open the Calendar:

Press MENU > MENU > Advanced > Accessories > Calendar. The current week appears.

#### To add a location to the Calendar:

1. Use the **Rocker > ENTER** to show the page for that day.

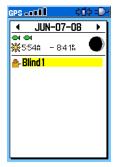

**Day Page** 

- 2. Press **MENU** > **Add Point** to open the Find menu.
- 3. Select one of the Find menu categories (page 20) to open the information page for the location.
- 4. Select **Use** to place the location on the Day page.

#### To delete locations from the calendar:

On the Day page, select the location > **ENTER** > **Delete**. Press **MENU** > **Remove Points...** to display the options.

#### To delete multiple locations:

On the Day page, press **MENU** > **Remove Points...** and select an option.

## To view Sunrise/Sunset or Hunting Almanac information:

On the Day page (page 41), press **MENU** > **View Sunrise/Sunset** or **View Hunting Almanac**.

## Calculator

The Astro 220 has a standard calculator and a scientific calculator.

#### To use the calculator:

- Press MENU > MENU > Advanced > Accessories > Calculator.
- Use the Rocker and the ENTER key to enter calculations.

#### To use the scientific calculator:

On the Calculator page, press **MENU** > **Scientific**.

## **Stopwatch**

## To open the Stopwatch:

Press MENU > MENU > Advanced > Accessories > Stopwatch.

# To time a lap by distance or by button press: On the Stopwatch menu, press MENU > Lap by Distance (or Lap by Button Press).

#### To set a lap distance value:

- Press MENU to open the Options menu. Select Set Lap Distance.
- Use the Rocker to select the field you want to change. Enter the new value, and press ENTER. When done, select OK.

## Sunrise/Sunset

See page 14.

## **Hunting Almanac**

See page 14.

## **Games**

The Astro 220 contains six games (Memory Race, Virtual Maze, GekoSmak, Nibbons, Gekoids, and Beast Hunt). Some games use GPS during the game. Most games contain a tutorial.

### To open the Games list:

Press MENU > MENU > Advanced > Accessories > Games.

## Settings

The Settings menu (MENU > MENU > Advanced > Settings) customizes the operation of your Astro 220.

## **System Setup**

To open the System page:

Press MENU > MENU > Advanced > Settings > System.

- GPS-sets the unit to operate in Normal mode,
   Battery Saver mode, GPS Off, or Demo Mode.
- WAAS/EGNOS

   enables or disables WAAS (Wide Area Augmentation System) in the U.S., or EGNOS (European Geostationary Navigation Overlay Service).
- **Battery Type**—selects the battery type (alkaline, NiMH, or lithium).
- External Power Lost—selects whether the Astro 220 stays on or turns off when external power is removed.

**Proximity Alarms**—turns all proximity alarms on or off.

## To restore system defaults and view system information:

On the System page, press MENU.

- Restore Defaults—restores system settings to the default settings.
- View Card Info—displays the microSD card status.
- Mass Storage Mode

  –allows you to use the microSD card as a data-storage device
- Software Version—displays the Astro 220 software version, the GPS SW version, and the unit identification number.

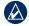

**NOTE: View Card Info** and **Mass Storage Mode** are available only when a microSD card is installed.

## Dog List Setup

To open the Dog List page:

Press MENU > MENU > Advanced > Settings > Dog List.

To view the Dog Info page, move the dog on the list, or remove the dog from the list:

Select a dog on the list > **ENTER**.

## **Dog Alerts Setup**

To turn Dog Alerts on or off:

- Press MENU > MENU > Advanced > Settings > Dog Alerts.
- Use the Rocker to select an alert > ENTER > Off (or On).
  - On-Point Alert-indicates that the dog is on-point.
  - Treed Alert-indicates that the dog has treed quarry and has confined its own movements to a small area for 60 seconds.
  - **GPS Lost Alert**–indicates that the dog's DC 30 has lost GPS satellite signals.

**Lost Communication Alert**–the Astro 220 is not receiving the signals from the DC 30.

## **Display Setup**

To configure the Astro 220 screen settings: Press MENU > MENU > Advanced > Settings > Display.

- Display Mode—sets the display to Day, Night, or Auto mode. Select Auto to automatically switch to night mode at sunset and to day mode at sunrise.
- Daytime Color Scheme
   –sets the color scheme
   used in Day mode.
- Nighttime Color Scheme

  sets the color scheme used in Night mode.
- Backlight Timeout—sets the backlight to time out after a period of time has elapsed (to save battery power) or to stay on.
- Backlight Level—increases or decreases the backlight intensity.

## **Tones Setup**

#### To select tones:

Press MENU > MENU > Advanced > Settings > Tones.

- 1. Select a tone > ENTER.
- 2. Select an option. The tone sounds.
- 3. Press ENTER to select the tone.

## Main Menu Setup

The Main Menu (page 14) can be customized to list the menu items you want to use.

## To reorder or delete items on the Main Menu:

- Press MENU > MENU > Advanced > Settings > Main Menu.
- 2. Select a menu item > ENTER.
- Select Move > ENTER and then use the Rocker to move the item.

OR

Select **Delete** > **ENTER** to remove the item from the list.

#### To add an item to the Main Menu:

- Press MENU > MENU > Advanced > Settings > Main Menu.
- 2. Select <Add Page> > ENTER.
- Select the item you want to add to the Main Menu > ENTER.

## Map Setup

Use the Map Setup page to customize the Map page (page 17).

## To open the Map Setup page:

- Press MENU > MENU > Advanced > Settings > Map.
- 2. Use the **Rocker** left or right to move from icon to icon when selecting a Map Setup category.

## Map Setup - General Page

On the Map Setup page, highlight the General icon.

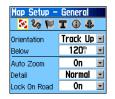

- **Orientation**—orients North or your current heading (**Track Up**) at the top of the display.
- Below—sets the map scale at which Track Up is used.
   At scales above the setting, map orientation is set to North Up.
- **Auto Zoom**—sets the map scale to include the beginning and ending points of a route.
- **Detail**—selects the degree of map detail.
- Lock On Road-locks the position pointer to the nearest road.

## Map Setup - Tracks Page

On the Map Setup page (page 46), highlight the Tracks icon.

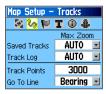

- Saved Tracks—sets the maximum zoom at which saved tracks are shown.
- Track Log-sets the maximum zoom at which active track logs are shown.
- **Track Points**—sets the maximum number of track points used to record a track.
- Go To Line—selects either a bearing line or course line (page 26) to navigate a track.

## Map Setup – Points Page

On the Map Setup page (page 46), highlight the Points icon. Set the maximum zoom (Auto, Off, or a specific zoom level) at which Map Points, Marked Location, Street Label, and Land Cover appear on the Map page.

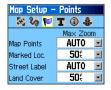

## Map Setup – Text Page

On the Map Setup page (page 46), highlight the Text icon. Set the text size (None, Small, Medium, or Large) for descriptions of map items on the Map page.

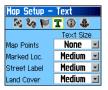

## **Map Setup – Information Page**

On the Map Setup page (page 46), highlight the Information icon. Downloaded detailed maps such as topographic, marine charts, and MapSource maps appear. Use the **Rocker** > **ENTER** to show the detailed map on the map display or turn it off.

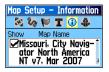

Press **MENU** to select options for hiding or showing maps.

## Map Setup - Marine Page

On the Map Setup page (page 46), highlight the Marine icon. Use the Map Setup – Marine page to customize settings for marine colors, spot soundings, light sectors, and symbol sets when using downloaded marine charts (MapSource BlueChart g2 marine mapping data).

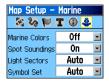

- Marine Colors—turns marine colors On or Off on the Map page.
- **Spot Soundings**—turns spot soundings that indicate depth measurements On or Off on the Map page.
- Light Sectors—turns navigational light locations Off, Auto (location shown when map pointer passes over), or On.
- **Symbol Set**-selects the map symbol set (Auto, GARMIN, NOAA, International).

## **Routing Setup**

To open the Routing Setup page:

Press MENU > MENU > Advanced > Settings > Routing.

To select the guidance method your Astro 220 uses to calculate routes:

On the Routing Setup page, select **Guidance Method**.

- Prompted—asks you to select a routing method before the route is calculated.
- Follow Road

  —creates a route that overlays the roads on the map.
- Off Road—creates a direct line from your current location to your destination.

To select the method your Astro 220 uses to calculate road routes:

On the Routing Setup page, select **Follow Road Method**.

 Prompted—asks you to select a follow-road method before the route is calculated.

#### Settings

- **Faster Time**—calculates routes that are faster to drive but can be longer in distance.
- Shorter Distance—calculates routes that are shorter in distance but can take more time to drive.

## To turn the Next Turn Pop-up on or off:

On the Routing Setup page, select **Next Turn Pop-up**.

## To select whether the Astro 220 recalculates if you depart from the original route:

On the Routing Setup page, select Follow Road Options (bottom of the page). Select Off Route Recalculation.

- Prompted—asks if you want the Astro 220 to recalculate.
- Automatic—recalculates automatically.
- Off-turns recalculation off.

To select how the Astro 220 calculates a route:
On the Routing Setup page, select Follow Road
Options (bottom of the page). Select Calculation
Method.

- Quickest Calculation—calculates the route the quickest, but it might not produce the best route.
- Quick Calculation—takes more time to calculate but generates a better quality route.
- Better Route—generates an even better quality route but uses a longer calculation time.
- Best Route—generates the best route but takes the longest time to calculate.

#### To optimize the route for your vehicle type:

- On the Routing Setup page, select Follow Road Options (bottom of the page). Select Calculate Routes for.
- Select your vehicle type.

## To avoid certain road types on your route:

- On the Routing Setup page, select Follow Road Options (bottom of the page).
- In the Avoid field, select the types of roads you want to avoid.

## **Geocache Setup**

Use the Geocache Setup page to find and record geocaches. Go to my.garmin.com, login, and click **Go Geocaching** for geocaching information and to download geocache locations.

## To setup Geocaching:

- Press MENU > MENU > Advanced > Settings > Geocache.
- 2. Select **Find** or **Found**. Select a symbol for caches that you are looking for or have found.
- 3. Select Calendar Entry When Found > Yes to make an entry on the calendar (page 41) when a cache is found.

## **Marine Alarms Setup**

To open the Marine Setup page:

Press MENU > MENU > Advanced > Settings > Marine Alarms.

- Anchor Drag Alarm—sets an alarm to sound when you exceed a specified drift distance.
- Off Course Alarm—sets an alarm to sound when you are off course by a specified distance.

## Time Setup

To open the Time Setup page:

Press MENU > MENU > Advanced > Settings > Time.

- Time Format—sets 12-hour or 24-hour format.
- Time Zone—selects your time zone. Select Other to enter a UTC (Universal Time Coordinate) offset.
- UTC Offset-specifies the offset from UTC (when Time Zone is Other).
- Daylight Saving Time—selects Daylight Saving Time (Yes), Standard Time (No) or automatically change (Auto).

## **Units Setup**

## To open the Units Setup page:

Press MENU > MENU > Advanced > Settings > Units.

- Position Format—specifies the coordinate system to use for location readings.
- Map Datum—sets the coordinate system in which a given location reading appears. Do not change the map datum unless you are using a map or chart that specifies a different position format.
- Distance/Speed—sets the unit of measure for distance and speed readings.
- Elevation (Vert. Speed)—sets the unit of measure for your rate of ascent or descent.
- Depth—sets the unit of measure for depth.
- Pressure—sets the unit of measure for gauge and atmospheric pressure readings.

## **Heading Setup**

The Heading Setup page specifies the type of heading display and the type of North reference used to calculate a heading.

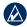

**NOTE:** Unless you have a good understanding of headings and North referencing, use the default values.

## To open the Heading Setup page:

Press MENU > MENU > Advanced > Settings > Heading.

- Display–sets the units used to calculate a heading (Cardinal Letters, Degrees, or Mils).
- **North Reference**—provides headings based on a true, magnetic, grid, or specific user value.
- Switch to compass heading when below–sets the speed to switch to a compass heading when for more than time is exceeded.
- for more than—sets the time to switch to a compass heading.

## **Calibration Setup**

#### To calibrate the compass:

- Press MENU > MENU > Advanced > Settings > Calibration.
- Select Compass and follow the on-screen instructions. For more details on compass calibration, see page 6.

#### To calibrate the Altimeter:

Select **Altimeter** and follow the on-screen instructions. For more details on altimeter calibration, see page 30.

## **Altimeter Setup**

Use the Altimeter Setup page to self-calibrate the altimeter each time you turn the unit on, to function as a barometer, or to manually calibrate the altimeter when you have accurate elevation or pressure data.

## To set the altimeter to self-calibrate each time you turn the Astro 220 on:

- Press MENU > MENU > Advanced > Settings > Altimeter.
- 2. Select **Auto Calibration** > **ENTER** > **On**. When On, elevation is corrected by the GPS receiver.

## To set the altimeter to function as a standard barometer:

- Press MENU > MENU > Advanced > Settings > Altimeter.
- Select Barometer Mode > Fixed Elevation (used when stationary, allowing the altimeter to function as a standard barometer). Trip data is not recorded when in Fixed Elevation mode.

#### To calibrate the altimeter:

Select **Altimeter**, and follow the on-screen instructions. For more details on altimeter calibration, see page 30.

## **Appendix**

## **Specifications**

## **Physical**

**Size:** Astro 220: 2<sup>1</sup>/<sub>4</sub> in. W × 6<sup>1</sup>/<sub>4</sub> in. H × 1<sup>1</sup>/<sub>4</sub> in. D (57 × 159 × 32 mm) DC 30: 1.4 in. W × 1.7 in. H × 3.3 in. D

 $(36 \times 43 \times 84 \text{ mm})$ 

**Weight:** Astro 220: 6.5 oz. (185 g) without batteries. DC 30: 4.1 oz. (116 g) with batteries and antenna and without collar

**Display:** 1.5 in. W  $\times$  2.2 in. H (38.1  $\times$  55.9 mm), 256-color, high resolution, transreflective (160  $\times$  240 pixels) with backlighting.

Case: Rugged, fully gasketed, water resistant, IEC-529, IPX7

**Temperature Range:** Astro 220: from -4°F to 158°F

(from -20°C to 70°C) DC 30: from -4°F to 140°F (from -20°C to 60°C)

**DC 30 charging temperature:** from 32°F to 113°F

(from  $0^{\circ}$ C to  $45^{\circ}$ C)

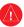

**WARNING:** The temperature rating of the Astro 220 System may exceed the usable range of certain batteries. Certain batteries can rupture at high temperatures.

### **GPS Performance**

**Receiver:** WAAS enabled

**Acquisition Times:** average, for a stationary receiver with an open sky view.

Warm: 15 seconds Cold: 45 seconds AutoLocate: 2 minutes

**Update Rate:** 1/second, continuous

**Antenna:** Astro 220: Built-in quad helix

DC 30: Built-in patch

## **Accuracy**

**GPS:** < 33 ft. (10 m) 95%

**DGPS:** 10–16 ft. (3–5 m) 95% typical

(WAAS accuracy in North America)

Velocity: 0.164 ft./sec. (0.05 m/sec) steady state

## **Miscellaneous**

**Compass:** Accuracy (when calibrated);  $\pm 2$  degrees,

resolution; 1 degree

**Altimeter:** Accuracy (when calibrated):  $\pm 10$  ft. (3 m)

Resolution: 1 ft. (0.3 m)

Range: from -2,000 ft. to 30,000 ft. (from

-610 to 9144 m)

**Interfaces:** USB for computer interface

Data Storage Life: Indefinite; no memory battery

required

**Map Storage:** microSD card capacity (a small

portion of the card capacity is used

for formatting)

#### **Power**

**Source:** Astro 220: Two 1.5 volt AA batteries, vehicle

power adapter, USB data cable

DC 30: Internal rechargeable lithium-ion battery,

vehicle power adapter, AC charger

**Battery Life:** Astro 220: Up to 24 hours (typical use). Alkaline batteries lose capacity as temperature decreases. Use lithium batteries when operating in below-freezing conditions.

DC 30: from 17 to 36 hours. Recharging takes 4½

hours.

#### Radio

**MURS (Multi-use Radio Service) Frequency:** 

151.82 MHz

151.88 MHz 151.94 MHz

154 57 MHz

154.60 MHz

**Range:** Up to 7 miles (11.2 km) - line of sight

Output power: DC 30: 2 watts

## **Optional Accessories**

To obtain replacements for Astro 220 accessories and for optional accessories, contact your Garmin dealer, Garmin Product Support (page i), or visit the Garmin Web site at www.garmin.com/products/astro/.

## **Transferring Data**

Before connecting your Astro 220 to a computer, install the USB drivers contained in the MapSource Trip and Waypoint Manager software that came with your Astro 220. Follow the instructions for installation and operation provided with the software.

## Information about USB Drivers

The USB drivers are installed when you install the MapSource Trip and Waypoint Manager software. When you initially connect the Astro 220 to a USB port, your computer might prompt you to locate the destination of the drivers for the device. After the drivers are installed

to your computer, your computer detects your Astro 220 each time you connect it to a USB port. Periodically check www.garmin.com for updated drivers.

## To connect your Astro 220 to your computer:

- 1. Insert the smaller connector on the USB cable into the USB port on the back of your Astro 220.
- 2. Connect the other cable end to a USB port on your computer.

## Transferring Data to a microSD Card

Some Astro 220 navigation features require detailed mapping data, and you may decide to purchase and transfer detailed maps. A microSD card (not included) can be loaded with detailed maps from optional MapSource disks to enhance your Astro 220. With detailed MapSource mapping data, you can view listings of nearby restaurants, lodging, shopping centers, and entertainment, and you can retrieve addresses and phone numbers for any listed location. To achieve the best terrain details when hunting, use Garmin U.S. Topo maps.

The amount of data transferable is limited to the capacity

of the microSD card.

In order to transfer map data to a microSD card, you must install the Trip and Waypoint Manager software and the USB cable. To transfer other data to the microSD card, use the USB mass storage feature explained on page 57.

To transfer tracks, see page 59.

Purchase microSD cards from an electronics supplier or purchase preloaded MapSource detailed map data cards from your Garmin dealer. Go to www.garmin.com/cartography/ for compatible MapSource products.

#### To install or remove the microSD card:

- 1. Remove the battery compartment cover from the back of the Astro 220.
- 2. Remove the AA batteries.
- 3. Slide the tray cover back to open it, then lift it to remove or insert the microSD card.
- 4. Replace the batteries.
- 5. Slide the cover forward to lock it in place.

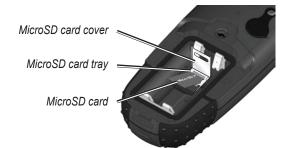

Astro 220 with Batteries Removed

## To transfer Garmin MapSource map data to the microSD card:

Follow the instructions provided with the MapSource map data disk.

#### To use the USB mass storage mode:

- 1. Connect the Astro 220 to a computer using the USB cable provided.
- Press MENU > MENU > Advanced > Settings > System > MENU > Mass Storage Mode.

#### Appendix

- Observe an Eject icon shown on a Windows<sup>®</sup> computer system tray or a storage-device icon for the microSD on a Macintosh<sup>®</sup> computer.
- Double-click on My Computer (Windows computer) to observe a new Removable Disk Drive listed.

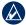

NOTE: If you have several network drives mapped to your computer, Windows may experience difficulty assigning a drive letter for your Astro 220 microSD card. Either log on without connecting to the network or, from Windows Explorer, click Tools > Map Network Drive and remap a drive letter for the Astro 220 removable storage device. For more information, refer to the Windows Help system.

If you are using a Macintosh computer, double-click on the icon to view the directory of files.

#### To view information for the microSD card:

Prior to downloading data to the microSD card, press **MENU** > **View Card Info** to view data-card storage information.

#### To transfer files to the microSD card:

- 1. Browse your computer for the file you want to copy.
- 2. Highlight the file, and select **Edit** > **Copy**.
- 3. Open the drive or volume identified with the Astro 220.
- 4. Select Edit > Paste.

## To eject and unplug the USB cable:

- When you are finished transferring files, click the Eject icon in your system tray, or drag the volume icon to the Trash on Macintosh computers.
- 2. Unplug your Astro 220 from your computer.

## **Updating Astro 220 software**

#### To update software on the Astro 220:

- Install Garmin MapSource Trip and Waypoint Manager. Follow the instructions for installation and operation provided with the software.
- 2. Connect the Astro 220 to a computer using the USB cable provided. Turn the Astro 220 on.
- 3. Go to www.garmin.com/products/Astro. Click on **Updates & Downloads**.

 Follow the instructions for using WebUpdater or click **Download** (located under **Unit Software**) and follow the instructions. (If **Unit Software** is not listed on the Web site, there are no updates.)

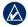

**NOTE:** To avoid data corruption, do not turn the Astro 220 off or the DC 30 off during data transfer.

## **Updating DC 30 Software**

The DC 30 uses your Astro 220 as a wireless transfer device when transferring software updates and detailed dog tracks.

- Install Garmin MapSource Trip and Waypoint Manager. Follow the instructions for installation and operation provided with the software.
- 2. Connect the Astro 220 to a computer using the USB cable provided. Turn the Astro 220 on.
- Turn the DC 30 on and place it within 12 inches of the Astro 220.
- 4. Go to www.garmin.com/products/Astro. Click on **Updates & Downloads**.

- Open the Dog Information page (page 9) on the Astro 220.
- Press MENU > Upgrade Dog Unit and follow on-screen instructions.
- Follow the instructions for using WebUpdater or click **Download** (located under **Unit Software**) and follow the instructions. (If **Unit Software** is not listed on the Web site, there are no updates.)

## Transferring Tracks from the Astro 220 to MapSource on Your Computer

#### To transfer tracks:

- Open Garmin MapSource Trip and Waypoint Manager. Select the Tracks tab on the left side of the MapSource page.
- 2. Click Receive from Device from the Transfer menu.

## Transferring More-Detailed Dog Tracks from a DC 30 to MapSource

The dog tracks saved on your Astro 220 are detailed enough for most users to view the movements of their dog. The DC 30 does, however, store more-detailed tracks

of the dog's movements. These tracks can be transferred to MapSource on your computer using the Astro 220 as a wireless transfer device to a computer.

#### To transfer dog unit (DC 30) tracks:

- 1. Open Garmin MapSource Trip and Waypoint Manager.
- 2. Connect the Astro 220 to a computer using the USB cable provided. Turn the Astro 220 on.
- Turn the DC 30 on and place it within 12 inches of the Astro 220.
- 4. Open the Dog Information page on the Astro 220 (page 9).
- Press MENU > Transfer Dog Unit Track > ENTER.
   Wait until the track data is buffered in to your
   Astro 220 and "Ready to communicate with PC"
   appears.
- Go to MapSource, and click the Tracks tab on the left side of the screen.
- Click Receive from Device from the Transfer menu in MapSource.

- Check Tracks in the Receive from Device window and click Receive.
- 9. When "The Data was successfully received" appears, click **OK** in MapSource.
- 10. Press ENTER on the Astro 220.

# Caring for the Astro 220 System Cleaning the Case

Clean the outer casing of each unit (except for the Astro 220 screen) using a cloth dampened with a mild detergent solution, and then wipe it dry. Avoid cleaners that may damage the plastic components.

## **Cleaning the Astro 220 Screen**

Clean the Astro 220 screen using a soft, clean, lint-free cloth. Use water, isopropyl alcohol, or eyeglass lens cleaner. Apply the liquid to the cloth, and then gently wipe the screen with the moistened cloth.

## **Cleaning the Dog Collar**

Hand wash the collar using a mild detergent solution, rinse it, and then let it air dry. Avoid chemical cleaners that may damage the material.

## Storage

Do not store the Astro 220 or DC 30 where prolonged exposure to temperature extremes may occur, because permanent damage may result.

Long-Term DC 30 Battery Storage: The normal long-term decrease in the charging capacity of lithiumion batteries can be accelerated by exposure to elevated temperatures. Storing a fully charged battery for more than three months in a location that exposes it to high temperatures (above 70°F or 21°C) can significantly reduce its recharging capacity. Before storage, charge the battery to approximately 50% of capacity and store it in a cool, dry location where temperatures are not expected to exceed typical household levels. Do not store a fully depleted battery because it may not recharge after an extended period of storage. After storage, fully charge the

battery again before using the DC 30.

#### **Water Immersion**

The Astro 220 and DC 30 are waterproof to IEC Standard 60529 IPX7. They can withstand immersion in 1 meter of water for 30 minutes. Prolonged submersion can cause damage to the units. After immersion, be certain to wipe and air dry the units before using or charging.

## **Software License Agreement**

BY USING THE ASTRO 220 SYSTEM, YOU AGREE TO BE BOUND BY THE TERMS AND CONDITIONS OF THE FOLLOWING SOFTWARE LICENSE AGREEMENT. PLEASE READ THIS AGREEMENT CAREFULLY.

Garmin grants you a limited license to use the software embedded in this device (the "Software") in binary executable form in the normal operation of the product. Title, ownership rights, and intellectual property rights in and to the Software remain in Garmin.

You acknowledge that the Software is the property of Garmin and is protected under the United States of America copyright laws and international copyright treaties. You further acknowledge that the structure, organization, and code of the Software are valuable trade secrets of Garmin and that the Software in source code form remains

#### Appendix

a valuable trade secret of Garmin. You agree not to decompile, disassemble, modify, reverse assemble, reverse engineer, or reduce to human readable form the Software or any part thereof or create any derivative works based on the Software. You agree not to export or re-export the Software to any country in violation of the export control laws of the United States of America.

# IMPORTANT WARNINGS: READ THIS INFORMATION BEFORE USING YOUR ASTRO 220 DOG TRACKING SYSTEM:

Exposure to Radio Frequency Signals-Your product is a low power radio transmitter and receiver. When it is on, it receives and also sends out radio frequency (RF) signals. In August 1996, The Federal Communications Commissions (FCC) adopted RF exposure guidelines with safety levels for handheld wireless radios. Those guidelines are consistent with safety standards previously set by both U.S. and international standards bodies: American National Standards Institute (ANSI) IEEE. C95.1-1992; National Council on Radiation Protection and Measurements (NCRP) Report 86; International Commission on Non-Ionizing Radiation Protection (ICNIRP) 1996. Those standards were based on comprehensive and periodic evaluations of the relevant scientific literature. For example, over 130 scientists, engineers, and physicians from universities, government health agencies, and industry reviewed the available body of research to develop the ANSI Standard (C95.1). The design of your radio complies with the FCC guidelines (and those standards).

For body-worn and face-held operation, this radio demonstrates compliance and meets the FCC RF exposure guidelines for uncontrolled exposure (general population) when used with approved accessories supplied with or designed for this product. Use of other accessories may not ensure compliance with FCC RF exposure guidelines.

Antenna Care—Use only the supplied antenna. Unauthorized antennas, modifications, or attachments could damage the radio and may violate FCC regulations. Warning: Do not use any radio that has a damaged antenna, because if it comes into contact with your skin, a minor burn can result.

**Electronic Devices**—Most modern electronic equipment is shielded from RF signals. However, certain equipment may not be shielded against the RF signals from your wireless radio.

Pacemakers—The Health Industry Manufacturers Association (HIMA) recommends that a minimum separation of six inches (6") be maintained between a handheld wireless radio and a pacemaker to avoid potential interference with the pacemaker. These recommendations are consistent with the independent research by and recommendations of Wireless Technology Research. Persons with pacemakers should ALWAYS keep the radio more than six inches from their pacemaker when the radio is turned on, should not carry the radio in a breast pocket, should use the ear opposite the pacemaker to minimize the potential for interference, and should turn the radio off immediately if you have any reason to suspect that interference is

taking place.

**Hearing Aids**—Some digital wireless radios may interfere with some hearing aids. In the event of such interference, you may want to consult your hearing aid manufacturer to discuss alternatives.

Other Medical Devices—If you use any other personal medical device, consult the manufacturer of your device to determine if it is adequately shielded from external RF energy. Your physician may be able to assist you in obtaining this information.

Turn your radio OFF in health care facilities when any regulations posted in these areas instruct you to do so. Hospitals or health care facilities may be using equipment that could be sensitive to external RF energy.

Vehicles—RF signals may affect improperly installed or inadequately shielded electronic systems in motor vehicles. Check with the manufacturer or its representative regarding your vehicle. You should also consult the manufacturer of any equipment that has been added to your vehicle.

**Posted Facilities**—Turn your radio OFF in any facility where posted notices so require.

Commercial Aircraft—Many commercial airlines prohibit the use of FRS/GMRS radios on board. Switch OFF your radio before boarding an aircraft or check the airline rules

**Blasting Areas**—To avoid interfering with blasting operations, turn your radio OFF when in a "blasting area" or in areas posted: "Turn off two-way radio." Obey all signs and instructions.

**Potentially Explosive Atmospheres**—Turn your radio OFF and do not remove your battery when you are in any area with a potentially explosive atmosphere. Obey all signs and instructions. Sparks from your battery in such areas could cause an explosion or fire resulting in bodily injury or even death.

Areas with a potentially explosive atmosphere are often, but not always clearly marked. They include fueling areas such as gasoline stations, below deck on boats, fuel or chemical transfer or storage facilities; vehicles using liquefied petroleum gas (such as propane or butane); areas where the air contains chemicals or particles, such as grain, dust, or metal powders; and any other area where you would normally be advised to turn off your vehicle engine.

#### area calculation 32 calendar 41 Index compass settings auto calibration 53 calendar entry when found 51 changing 27 auto zoom 47 calibration highway page 37 **Symbols** altimeter 30 conflicting dog signals 12 averaging 16 ? symbol 11 avoid 50 compass 6 course pointer 26 setup 53 Α В D change comm. settings 10, 13 accessories 41, 56 backlight level 4, 45 data card storage information 58 change data fields accuracy, GPS 55 backlight timeout 45 data fields altimeter 30 active route 39 barometer mode 53 compass 27 map page 18 adding dogs to the dog list 12 battery map page 18 trip computer page 25 addresses 22 installation 2 daylight saving time 51 change dog unit type 10 alarms life 55 delete dog unit track 10 change reference 20 marine 51 power remaining 7 DEM maps 33 charging the DC 30 4 proximity 37, 44 type 44 depth units 52 city, finding 21 alarm tones 38 warnings iv detail 47 cleaning 60 alert bearing pointer 26 detailed maps 22, 56 color GPS lost 45 below 47 display mode 45 dog pointer 11 lost communication 45 belt clip 2 display setup 45 scheme 45 on-point 45 distance, measuring 19 big numbers track 31 altimeter dog tracker page 12 distance/speed 52 communicating with the DC settings 29 trip computer page 25 dog alerts 45 30 8 setup 53 dog information page 9 compass altimeter page 28 dog list setup 45 calibrating 6 calculation method 50 zoom ranges 30 dog status 11 page 25 calculator 42 anchor drag alarm 51

| dog tracker page 8<br>dog tracks, transferring 59<br><b>E</b><br>EGNOS 44<br>elevation (vert. speed) 52                                      | go to 9, 20<br>go to marked location 14<br>GPS<br>applications 24<br>lost alert 45<br>mode 44       | locations averaging a location 16 marking 15 moving 16 projecting 16 lock on road 47                                                                  | map setup general page 47 information page 48 marine page 49 points page 48                                                                   |
|----------------------------------------------------------------------------------------------------|----------------------------------------------------------------------------------------------------|----------------------------------------------------------------------------------------------------|----------------------------------------------------------------------------------------------------|
| elevation, GPS 40<br>ENTER key 3<br>exits, finding 21                                                                                        | guidance method 49<br>guidance text 17                                                              | lost communication alert 45                                                                                                    | text page 48<br>tracks page 47<br>MapSource 57<br>marine                                                                                      |
| F faster time 50 find 20 find by name menu 20 find near here 20 fixed elevation 53 follow road 34, 49 follow road options 50 follow track 34 | heading setup 52 highway page 37  l identify dog unit 10 IN/OUT Zoom keys 3 interval 31  K keypad 3 | Main Menu 14 adding items 46 deleting 46 reordering 46 setup 46 manual conventions 7 map 9, 20 datum 52 orientation 47 map page 17 map data fields 18 | alarms setup 51 colors 49 setup 51 marked location adding 15 averaging 16 editing 16 moving 16 projecting 16 marking a location - map page 15 |
| games 43<br>geocache<br>finding 21<br>setup 51                                                                                               | L lap by button press 42 lap by distance 42 light sectors 49                                        | measuring distance 19 options menu 17                                                                                                    | marking hunting-specific<br>locations 15<br>MARK key 3, 15<br>mass storage mode 44<br>measuring distance 19<br>MENU key 3                     |

### Index

| microSD card 56, 57                                                                                                    | points of interest 23                                                                                                    | reset                                                                                                    | setup                                                                                                    |
|----------------------------------------------------------------------------------------------------|----------------------------------------------------------------------------------------------------|----------------------------------------------------------------------------------------------------|----------------------------------------------------------------------------------------------------|
| moonrise 14                                                                                                    | POIs 23                                                                                                    | altimeter 30                                                                                                    | altimeter 53                                                                                                    |
| moonset 14                                                                                                    | position format 52                                                                                                    | trip computer 25                                                                                                    | calibration 53                                                                                                    |
| moving a marked location 16                                                                                                    | power key 5                                                                                                    | restore defaults                                                                                                    | heading 52                                                                                                    |
| multicolor 39                                                                                                    | power specifications 55                                                                                                    | system settings 44                                                                                                    | main menu 46                                                                                                    |
| MURS frequencies 55                                                                                                    | pressure setup 52                                                                                                    | trip computer page 25                                                                                                    | map 46                                                                                                    |
| N naming the dog 9 NEAR message 11 new location 40 next turn pop-up 50 north reference 52 north up 39 O off course alarm 51 off road 49 off road transition 36 | pressure setup 52 profile 33 projecting a location 16 prompted follow road method 49 guidance method 49 off route recalculation 50 proximity alarm tones 38 locations 37  Q QUIT key 3 | resume all tracking 12 resume navigation 17 rocker key 3 route points 35 routes 34 copying 36 creating 34 deleting 35 editing 35 route page options 36 turn previews 38, 39 routing setup 49 | routing 49 time 51 units 52 setup map 17 shorter distance 50 show info 12 sight 'n go 27 single color 39 small numbers 12 software version 44 specifications 54 spot soundings 49 |
| off route recalculation 50 on-point alert 45  P pause all tracking 12 plot over distance 29 plot over time 29                                                  | R radio 55 recalculate 17 recent finds 20 record method 31 registration i remove points 42                                                                                             | S satellite page 39 save 20 selecting options 7                                                                                                    | start new hunt 14 start tracking 10 status bar 7 stop measuring 19 navigation 17 tracking 10 stopwatch 42                                                                         |

| storage 61 sunrise 14 sunset 14 symbol set 49  T time setup 51 tones setup 46 TracBack 33 tracking a dog 10 track log 31 track profile, zooming 33 tracks 30 calculating area 32 profiles 33 tracks page 31 track up 39 transferring data to a microSD card 57 transferring dog tracks 59 trip computer page 24 turn preview page 38 | updating software Astro 220 58 DC 30 59 upgrade dog unit 10 USB drivers 56 use map data 33 use track data 33 use with GPS on or off 39 UTC offset 51  V version 44 view card info 44, 58 view elevation plot 29 view hunting almanac 14 view pressure plot 29 view sunrise/sunset 14  W WAAS 44 water immersion 61 wrap when full 31 wrist strap 2 | zoom altimeter 30 auto 47 highway page 37 track profile 33 zoom ranges altimeter 30 |
|----------------------------------------------------------------------------------------------------|----------------------------------------------------------------------------------------------------|-------------------------------------------------------------------------------------|
| U                                                                                                    |                                                                                                    |                                                                                     |
| units of measure 52                                                                                                    |                                                                                                    |                                                                                     |
| linits settin 57                                                                                                    |                                                                                                    |                                                                                     |

For the latest free software updates (excluding map data) throughout the life of your Garmin products, visit the Garmin Web site at www.garmin.com.

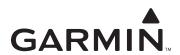

© 2009 Garmin Ltd. or its subsidiaries

Garmin International, Inc. 1200 East 151st Street, Olathe, Kansas 66062, USA

Garmin (Europe) Ltd.
Liberty House, Hounsdown Business Park, Southampton, Hampshire, SO40 9RB UK

Garmin Corporation
No. 68, Jangshu 2nd Road, Shijr, Taipei County, Taiwan

www.garmin.com

Part Number 190-00714-10 Rev. B